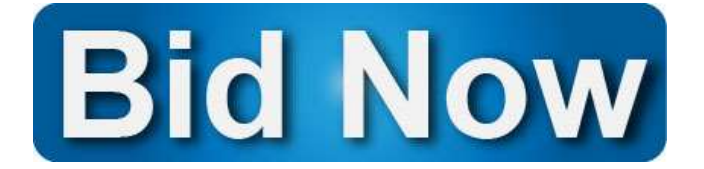

## Silent Auction Bidding from Any Device!

Support your organization's online auction wherever you are in a few simple steps!

1. Point your web browser to https://aesbid.co/HOGALA22 or Text TRANSFORM to 61094

## 2. Begin browsing for items via:

- 1. Category icons
- 2. Search bar in the top right
- 3. No Bids or Most Bids icons at the top

**Place Your Bid** 

- 3.
	- When you are ready use the Place Your Bid button.

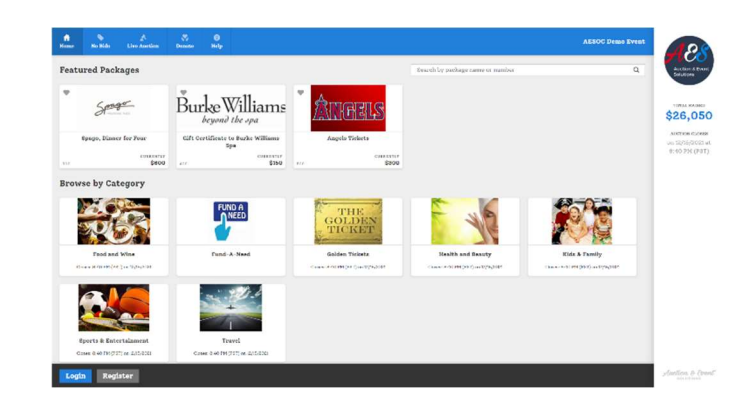

4. This will prompt you for your bidder # and either allow you to search for your bidder # or allow you to register if you don't have a bidder #. If you are unable to find your bidder #, please register and we'll pair you to an existing record using the same last name and email address.

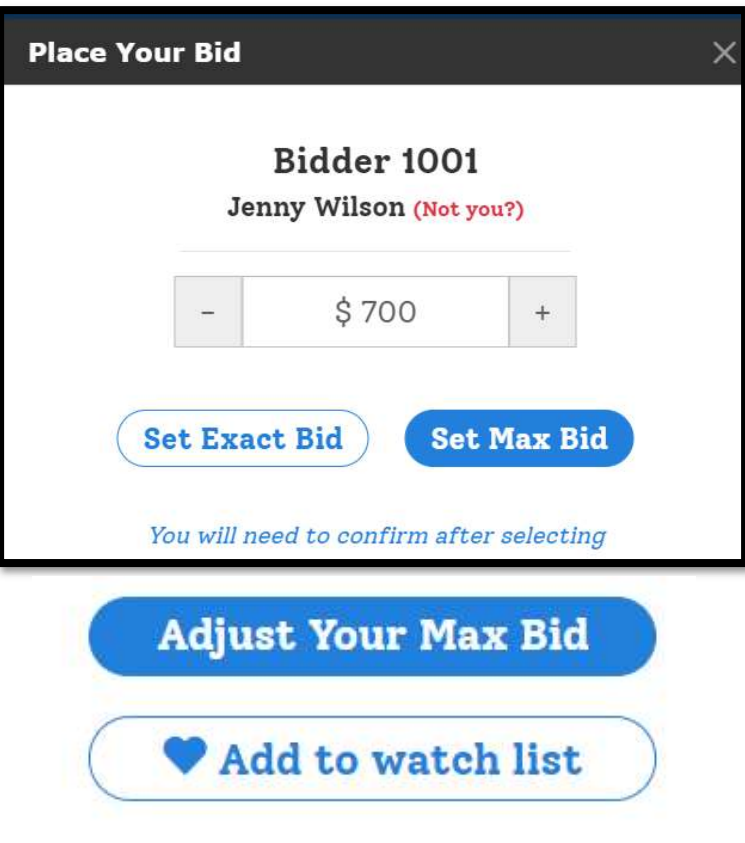

- 5. After logging in, it will clearly show your name, pre-fill the next bid increment and allow you to either set an "exact bid", or set a "max bid".
- 6. If you would like to set an "exact bid" you can use the plus sign to increase your bid to any amount over the prefilled bid increment, and hit "Set Exact Bid". The system will ask you to confirm your wish to bid this exact amount. The system will confirm if your bid was highest and congratulate you or let you know if your bid was lower than another bidder's max. If you are winning and you are outbid, you will receive a SMS notification, if you opted in.
- 7. If you would like to place a "max bid", your max can be the minimum or use the plus sign to increase your bid to any amount over the prefilled bid increment, and hit "Set Max Bid". After confirming your max bid, this will allow the system to bid for you incrementally until your max is reached. You can adjust your "max bid" right from the package page. If you are outbid, you'll receive an SMS notification, if you opted in.
- 8. After you have successfully bid on an item, it will stay, win or lose, in the "My Cart" section at the bottom right of the page. Continue to bid from this section throughout the event. Check here to see if you are a winner! If you are, follow the checkout prompts. The organization will get back to you with your item.

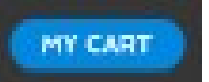